*https://wiki.teltonika-gps.com/view/.NET\_Runtime\_for\_Desktop\_installation*

# **.NET Runtime for Desktop installation**

[Main Page](https://wiki.teltonika-gps.com/view/Main_Page) > [Frequently Asked Questions - FAQ](https://wiki.teltonika-gps.com/view/Frequently_Asked_Questions_-_FAQ) > **.NET Runtime for Desktop installation**  $\Box$ 

#### **Contents**

- [1](#page--1-0) [Description](#page--1-0)
- [2](#Steps_how_to_install_.NET_Runtime_for_Desktop) [Steps how to install .NET Runtime for Desktop](#Steps_how_to_install_.NET_Runtime_for_Desktop)
- [3](#page--1-0) [Ways to determine the required version](#page--1-0)
- [4](#page--1-0) [Additional Notes](#page--1-0)

## **Description**

From *[Teltonika Configurator](http://wiki.teltonika-gps.com/view/Teltonika_Configurator)* version 1.7.30 is required to update *.NET framework* version to 5.x.x because of added interactive Tool Tips let which lead to the corresponding *Teltonika Telematics Wiki* page in terms of functionality. For instance:

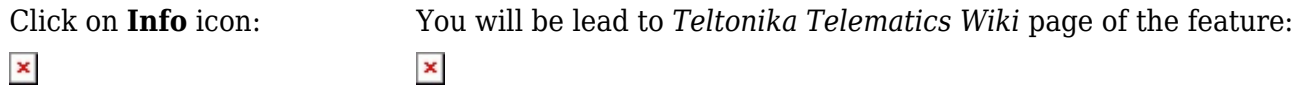

Because of this improvement, you need to do an update of the *.NET framework* version by the below provided steps.

## **Steps how to install .NET Runtime for Desktop**

- 1. When you will get a notification about the installation of the newer *.NET framework version*, please click on the **Yes** button:
- 2. Then, when you will receive the below-provided window, please click on the **Download x86** button which you will find under **Run desktop apps**:  $\pmb{\times}$
- 3. In a pop-up window please click on **Save File** button:
- 4. Then, open the file and start the installation of the .NET framework:
- 5. After successful installation, please try to open **[Teltonika Configurator](http://wiki.teltonika-gps.com/view/Teltonika_Configurator)** for fleet management, again.

#### **Ways to determine the required version**

1. After you will get a notification about the installation of the newer .NET framework version open the Run dialog by pressing Windows+R.

2. Type eventvwr (or eventvwr.msc) and click OK

 $\pmb{\times}$ 

3. Expand Windows Logs Selection and Right click on Application

 $x \mid x$ 

4. Press Filter Current Log. In the pop-up table select Event levels as indicated on the screenshot (Critical, Warning, Error) and select Logged time to Last Hour and click OK  $\pmb{\times}$ 

5. In the column Source of the list displayed, find the latest event .NET Runtime. The General description will show the required version.  $\pmb{\times}$ 

#### **Additional Notes**

**Note No. 1:** in some cases, the *x64* version should be installed as well like when using *Windows 11*.

**Note No. 2:** when after installing the *x86* version the *[Teltonika Configurator](http://wiki.teltonika-gps.com/view/Teltonika_Configurator)* is still not running, please try to install the *x64* version.